<span id="page-0-0"></span>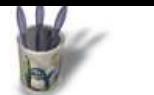

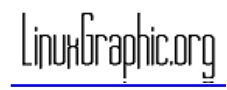

**A** r t i c l e s

# **Introduction Partie 1 Partie 2 Partie 3 Partie 4 [Partie 5](#page-1-0) [Partie 6](#page-2-0) [Partie 7](#page-3-0) [Partie 8](#page-4-0) [Partie 9](#page-5-0) [Partie 10](#page-6-0) [Conclus](#page-7-0)ion**

**[Retour I](#page-8-0)ndex**

### **Introduction**

Après modélisation d'une scène, c'est à dire construction d'un ensemble d'objets virtuels mis en scène sous des éclairages étudiés, il ne reste plus qu'à restituer ladite scène à la pseudo−réalité. Autrement dit à lui rendre l'aspect réaliste pour lequel elle a été bâtie en mode filaire. Pour ce faire, on effectue un "rendu" des objets avec l'outil approprié, appelé "moteur de rendu", dans un mode nu, et les objets possédent alors seulement une couleur avec des caractéristiques d'aspect, ou dans un mode habillé, et les objets reçoivent une texture (une peau, un habit...) plaquée sur toute leur surface.

L'image 1 ci−dessous est rendue en mode nu, les images 2 et 3 en mode texturé pour certains des objets de la scène

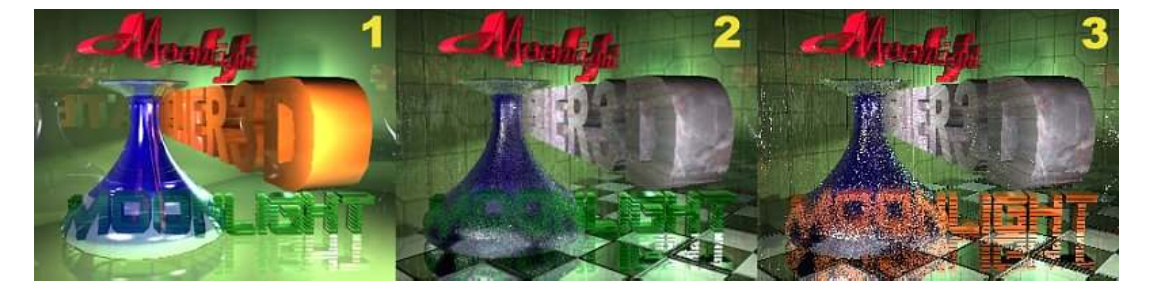

Plaquer une texture signifie appliquer une image bitmap au format jpg, png, gif etc, sur une surface afin de lui donner un aspect déterminé qu'il aurait été impossible de définir par modélisation. Par exemple, si l'on veut représenter un objet assemblé par rivetage, on ne va pas modéliser tous les rivets qui auraient étét nécessaires à cet assemblage. On se contentera de plaquer sur l'objet une image représentant des tôles assemblées par ce moyen afin de créer l'illusion du rivetage.

Sur l'image 2, il aurait été impossible de modéliser tous les grains du verre cathédrale constituant la carafe bleue; idem pour le carrelage des murs et du sol. En examinant toujours cette illustration, on est en droit de se poser une question: comment une image bitmap opaque peut−elle donner l'illusion d'un verre cathédrale, qui reste transparent malgré son aspect granuleux?

C'est en fait une des caractéristiques sophistiquée de Moonlight. Il permet d'affecter à l'image de placage les caractéristiques du matériau sous−jacent, qu'il s'agisse de la couleur, de la réflexion, de la réfraction, du spéculaire, de l'emittance ou de la transparence. Ainsi donc, si la carafe avait reçu pour placage une image de briques,la carafe aurait eu l'aspect d'un objet en briques de verre: c'est tout.

On remarquera que le sol, qui a reçu avant placage un matériau gris clair avec un indice de réflexion, est plaqué d'un damier noir et blanc. Du fait de l'indice de reflexion reçu, il se colore avec la teinte verte des murs. Et ceux−ci sont verts, bien que l'image de placage soit blanche, pour les mêmes raisons de récupération de caractéristiques du matériau support.

L'image 3 est identique à la précédente sauf en ce qui concerne la couleur du texte MOONLIGHT, et le lissage (antialiasing, anticrénelage) qui a été désactivé lors du rendu alors que précédement il était activé avec un indice 2, sur une échelle de 0 à 5. L'effet de bosselage (Bump mapping) est beaucoup plus apparent ainsi.

On comprend bien qu'une scène composée d'objets polis et brillants serait irréaliste; le placage d'une image plane améliorerait à peine le résultat. Il convient de créer l'illusion du relief qui existe dans la réalité sur les murs et le sol, par exemple, où les joints ne sont pas sur le même plan que les carreaux. Le bosselage permet de créer cet effet. Il est évidemment paramètrable dans Moonlight, afin de donner plus ou moins de relief.

<span id="page-1-0"></span>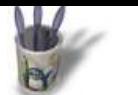

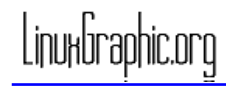

#### **A** r t i c l e s

# **Introduction Partie 1 Partie 2 Partie 3 [Partie 4](#page-0-0) Partie 5 [Partie 6](#page-2-0) [Partie 7](#page-3-0) [Partie 8](#page-4-0) [Partie 9](#page-5-0) [Partie 10](#page-6-0) [Conclus](#page-7-0)ion**

**[Retour I](#page-8-0)ndex**

**Les paramètres SHAPES**

**Partie 1**

Avant d'aller plus loin, règlons un problème rencontré avec les objets générés par révolution. En filaire, ce type d'objet apparaît parfaitement cohérent. Mais le rendu présente parfois un objet curieux. Pour remettre les choses en ordre il suffit d'activer dans le menu de gauche (de l'écran de Moonlight)>Shapes> Reversed ou >Shapes> Double Sided.

L'image suivante illustre ce propos. On en profitera pour examiner l'effet de la radiosité sur les rendus:

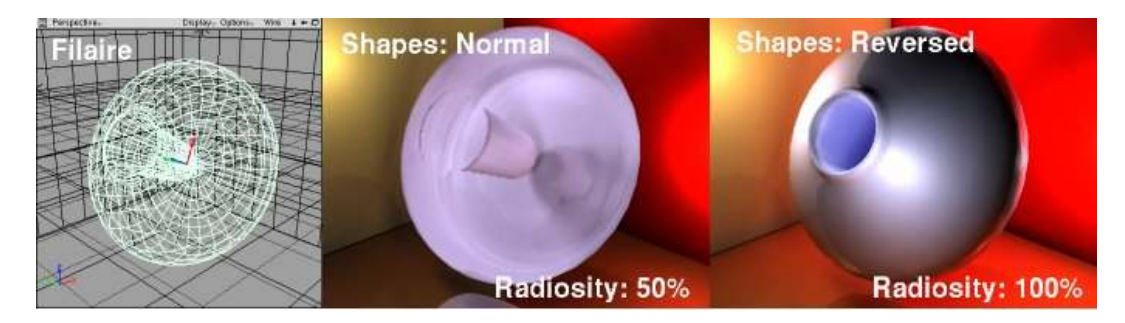

Dans le cas d'un objet de verre, ne pas activer d'option, ou activer Reversed, ou activerDouble Sided, modifie totalement l'aspect de l'objet. C'est le cas ici de la carafe bleue.

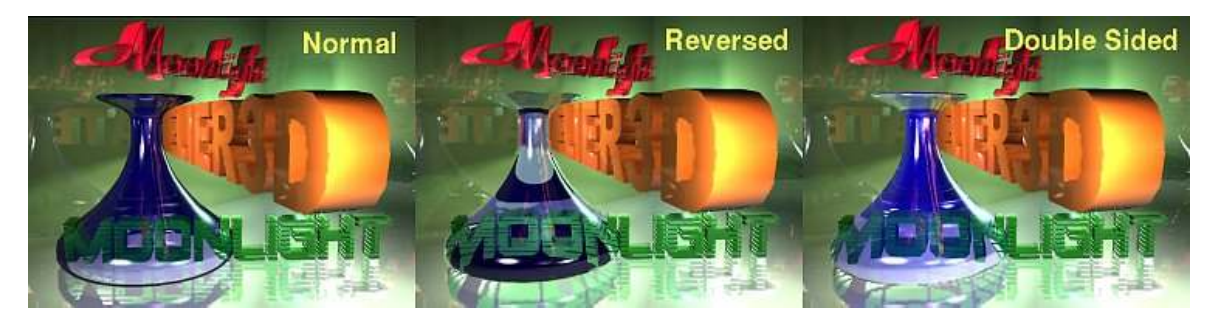

Avant d'incriminer des faiblesses hypothétiques du logiciel, on vérifiera le réglage de ce paramètre, qui permet d'affecter les effets du rendu aux faces extérieures, ou intérieures ou aux deux à la fois, de l'objet. On notera que l'activation simultanée de Reverssed et Double Sised est équivalente, quant au résultat, à Double Sided seul.

<span id="page-2-0"></span>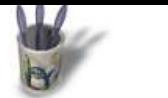

**PLACAGE DE TEXTURES DANS MOONLIGHT par André Pascual**

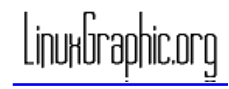

# **Partie 2**

# **Introduction Partie 1 Partie 2 Partie 3 [Partie 4](#page-0-0) [Partie 5](#page-1-0) Partie 6 [Partie 7](#page-3-0) [Partie 8](#page-4-0) [Partie 9](#page-5-0) [Partie 10](#page-6-0) [Conclus](#page-7-0)ion [Retour I](#page-8-0)ndex**

#### **Placer une texture**

Lorsqu'un objet est créé, sa surface est lisse et il est doté d'un matériau lisse de couleur grise, appelé Inherit Material. Il suffit de choisir dans le menu de gauche de l'écran >Texture> Create UV, ou Create autre chose pour que la boîte de dialogue propre au paramètrage de la texture vienne se placer dans la fenêtre verticale à droite, que l'on pourrait considérer comme l'établi sur lequel sont déposés les outils en cours d'utilisation. On notera que la même boîte de dialogue serait déposée sur l'établi en cliquant sur >Texture>Dialog, mais elle ne serait pas active. Il en est logiquement de même si la scène est vide, aucun objet n'étant à texturer. Cette fonction sera donc réservée à la réouverture de la boîte de dialogue après sa fermeture volontaire ou non. La marche à suivre est colorée en jaune dans l'image cidessous:

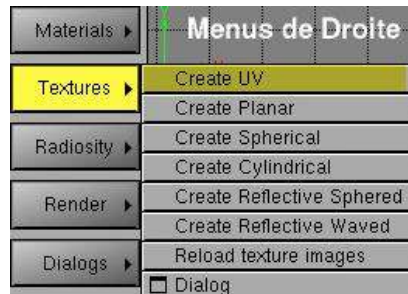

Create UV, c'est demander au programme de recouvrir la surface de l'objet définie en "longueur U" et "largeur V" par un nombre d'images de placage sur U, sur V et sur W, identique ou différent pour chaque direction correspondante à X,Y et Z. L'image de placage par défaut est l'oeil jaune suivant:

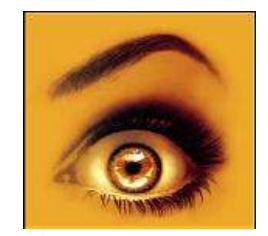

<span id="page-3-0"></span>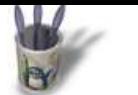

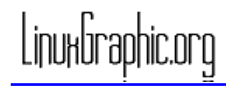

#### **A** r t i c l e s

**Partie 1 Partie 2 Partie 3 [Partie 4](#page-0-0) [Partie 5](#page-1-0) [Partie 6](#page-2-0) Partie 7 [Partie 8](#page-4-0) [Partie 9](#page-5-0) [Partie 10](#page-6-0) [Conclus](#page-7-0)ion [Retour I](#page-8-0)ndex**

# **Introduction Partie 3**

### **Placer une texture** (Suite)

Les caractéristiques de recouvrement (de placage, mapping en anglais) sont définies dans la boîte de dialogue déposée sur l'établi (dockée, dirait−on en franglais). Cette texture est applée "Default"; l'image de l'oeil sera répétée selon les directions U et V, tel que précisé par Wrap U: Repeat et par Wrap V: Repeat. Le nombre de répétitions suivant U et V, donc le nombre d'images juxtaposées suivant ces directions, est défini dans les champs Tiling (UVW), ici 4 suivant U et V, 1 suivant W

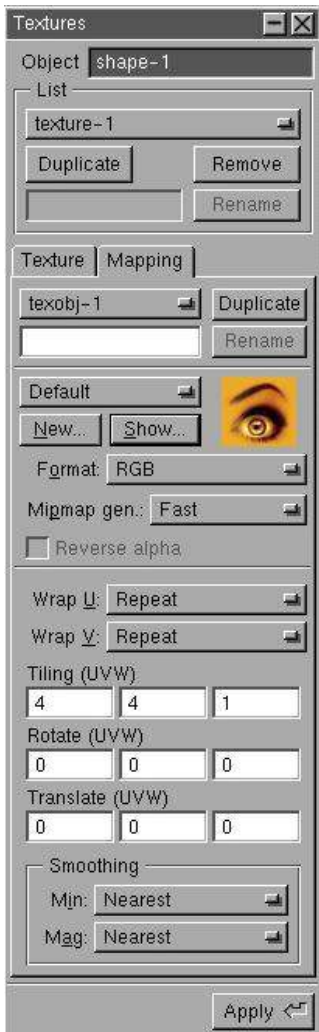

La boîte de dialogue présente deux onglets, Texture et Mapping, chacun ouvrant une page qui propose un nombre d'options assez copieux, qu'il convient d'examiner.

<span id="page-4-0"></span>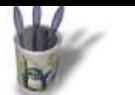

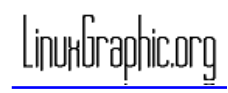

#### **A** r t i c l e s

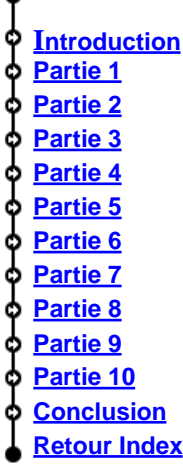

## **Partie 4**

## **L'onglet Mapping**

Le fait d'avoir créé une texture plaquée en UV, avec l'image par défaut donne à l'objet en cours l'apect suivant:

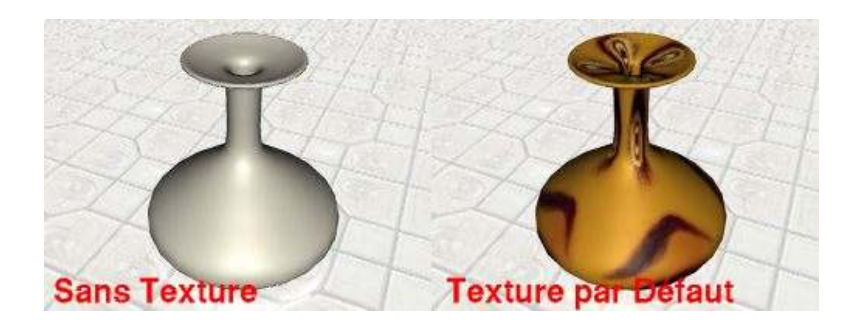

#### **− les options Show et New**

On aime ou pas, mais le motif installé ne plaira sûrement pas au plus grand nombre, qui voudra en changer. Sous le bouton des textures disponibles, qui pour l'instant contient le nom "Default", se trouvent deux boutons.

"Show" permet d'afficher le motif courant en plein écran et à l'échelle 1, afin de le vérifier plus précisement qu'à travers la vignette affichée à côté du nom.

"New" permet de choisir une image bitmap située n'importe où sur son disque dur, ou ailleurs, et de la choisir comme nouvelle texture. N'importe quelle image fera l'affaire pourvu qu'elle soit à l'un de la douzaine de formats reconnus par Moonlight, parmi lesquels Gif, JPG, TGA et PNG, ce qui autorise l'utilisation d'images contenant des informations de transparence.

L'astuce consiste à charger le maximum de textures possibles pour effectuer différents essais de rendus. On choisit une texture chargée dans la liste déroulante qui s'ouvre lorsque l'on clique sur le petit rectangle bleu (c'est un montage: il n'est pas bleu dans la réalité):

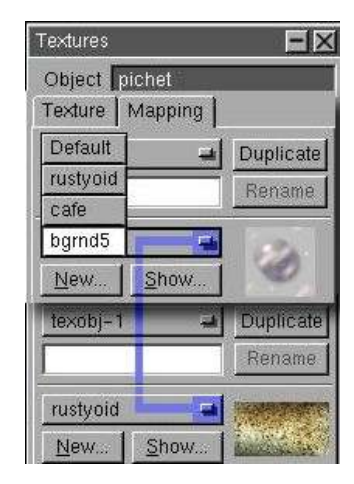

Le choix étant effectué, on n'oubliera surtout pas de valider l'opération en cliquant sur "Apply" situé tout en bas de la boîte de dialogue. Sinon, ni la prévisualisation OpenGL, ni le rendu ne seront mis à jour, et l'on pourra demeurer longtemps dans l'expectative, à se demander pourquoi cela ne marche pas.

<span id="page-5-0"></span>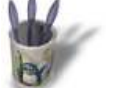

**PLACAGE DE TEXTURES DANS MOONLIGHT par André Pascual**

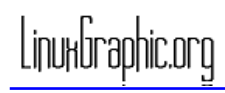

# **Partie 5**

**Introduction Partie 1 Partie 2 Partie 3 [Partie 4](#page-0-0) [Partie 5](#page-1-0) [Partie 6](#page-2-0) [Partie 7](#page-3-0) [Partie 8](#page-4-0) Partie 9 [Partie 10](#page-6-0) [Conclus](#page-7-0)ion [Retour I](#page-8-0)ndex**

# **L'onglet Mapping** (Suite)

#### **− Les options Format et Mipmap Gen**

"Format" contient des options de traitement de la texture en tenant compte des informations de transparence. A vrai dire, Moonlight n'ayant été testé qu'avec des JPG, donc sans transparence, et avec une seule texture en PNG avec transparence (image d'une fleur) , toutes les constatations faites plus loin sont liées à la transparence du matériau sur lequel est plaquée une texture opaque.

Ci−dessous, l'image de la carafe plaquée de l'unique texture en PNG avec transparence:

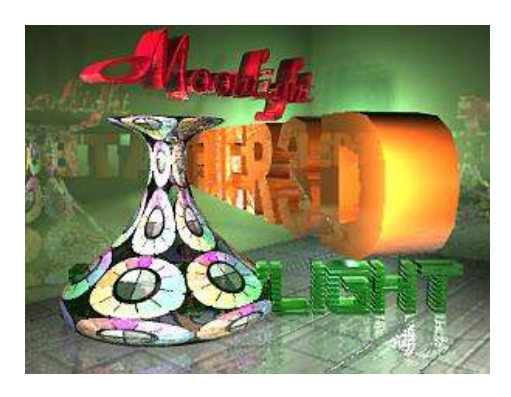

"Mipmap Gen" demeure mystérieux; les trois options proposées ne semblent avoir aucune influence sur les textures employées jusque là. Ces fonctions sont−elles opérationnelles ou sont−elles en attente d'activation dans une version termineé de Moonlight? Rappelons que cette documentation est basée sur la version 0.9.2 bêta du programme.

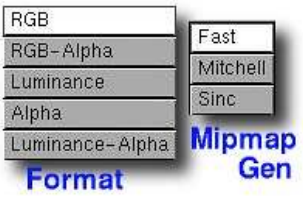

<span id="page-6-0"></span>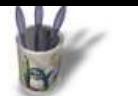

**Introduction Partie 1 Partie 2 Partie 3 [Partie 4](#page-0-0) [Partie 5](#page-1-0) [Partie 6](#page-2-0) [Partie 7](#page-3-0) [Partie 8](#page-4-0) [Partie 9](#page-5-0)**

**PLACAGE DE TEXTURES DANS MOONLIGHT par André Pascual**

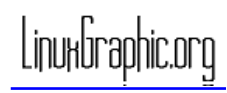

## **Partie 6**

**L'onglet Mapping** (Suite)

#### **− Les options Format et Mipmap Gen** (Suite)

Ci−dessous une image en forme de tableau récapitulatif des différents essais effectués sur une sphère transparente (Transmission 1, Transmission factor:1.2 pour la réfraction) sur laquelle est appliquée un image opaque de damier noir/blanc au format jpg. Le placage est effectué avec les paramètres suivants: Wrap U et V: Repeat; Tilling :U4/V4/W1, Rotate et Translate à 0; Method: Spherical. Smoothing: non réglé; Bump Factor:5; Blend: diffuse et/ou Blend: Transmission, spécifié en commentaire.

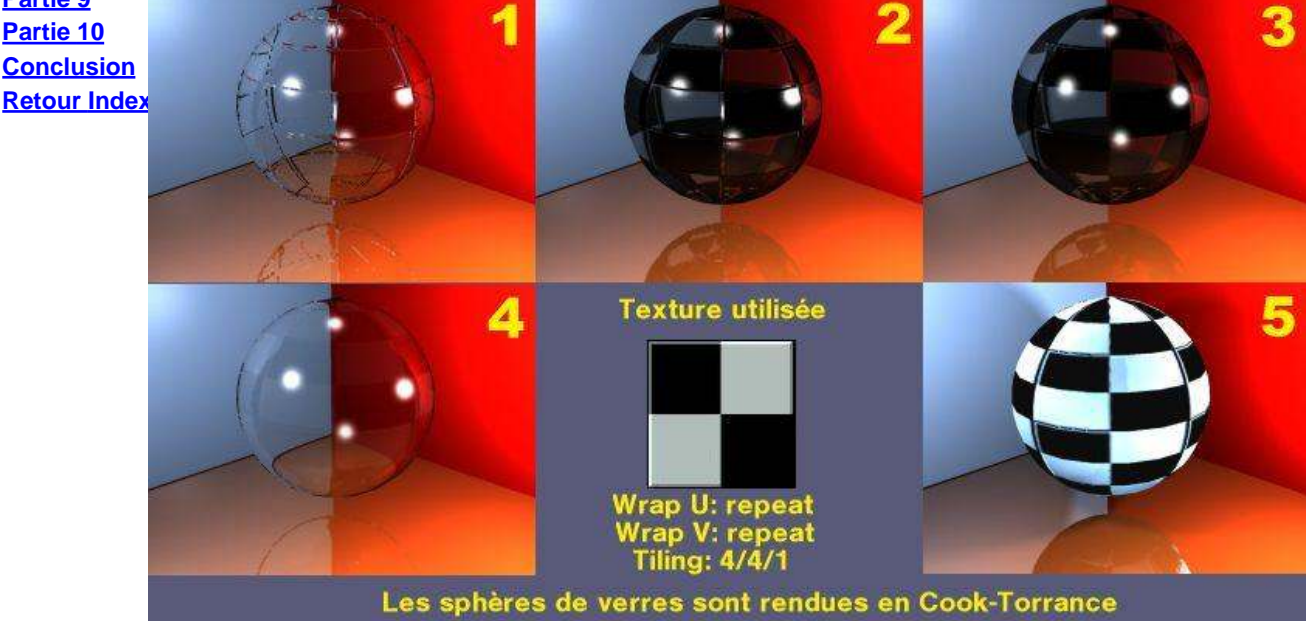

La sphère opaque est rendue en Lommel-Seeliger Toutes les sphères ont reçu la même texture opaque à damier noir et blanc

L'image 5, bien qu'en placage UV et non sphérique, montre l'aspect d'une telle texture plaquée sur une matière opaque de couleur blanche.

L'image 1 est obtenue avec les options Format: RGB−Alpha/ Mipmap Gen: Sinc/ Blend: Diffuse/ Generate soft shadows/ Cook−Torrance. Ces réglages constitueront arbitrairement les réglages de référence pour la suite du chapitre.

On obtient des résultats identiques en changeant Mipmap: Mitchell ou Fast. Ou alors l'exemple traité ne permettait pas la prise en compte de ces nouveaux paramètres. On obtiendra également des résultats identiques en changeant RGB−Alpha en RGB ou Luminance, mais en ajoutant le paramètre Blend: Tansmission

L'image 2 est obtenue avec les mêmes réglages plus ajout du paramètre Blend: Transmission. On obtient un résultat identique en changeant RGB−Alpha par Luminance−Alpha.

L'image 3 est obtenue avec les mêmes paramètres mais en changeant pour Format: Alpha. On obtient des résultats identiques en Format: Alpha/ Reverse Alpha/Blend: Diffuse/ Blend: Transmission ou en Format: Luminance −Alpha/ Reverse Alpha/Blend: Diffuse

L'image 4 est obtenue avec Format: Alpha/Reverse Alpha/ Blend: Diffuse Et bien d'autres combinaisons sont possibles, mais les résultats obtenus semblent devoir être un de ceux exposés ci−dessus.

7

<span id="page-7-0"></span>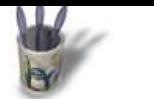

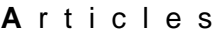

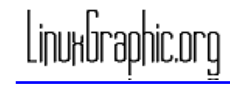

## **Partie 7**

**Introduction Partie 1 Partie 2 Partie 3 [Partie 4](#page-0-0) [Partie 5](#page-1-0) [Partie 6](#page-2-0) [Partie 7](#page-3-0) [Partie 8](#page-4-0) [Partie 9](#page-5-0) [Partie 10](#page-6-0)**

**L'onglet Mapping** (Suite)

#### **− Les options Wrap et Tiling**

Le paramètre "Wrap" indique si l'image texture sera plaquée sous forme d'un pavage ou si elle sera étendue de sorte à couvrir la totalité de la surface. Dans le premièr cas Wrap prend la valeur "Repeat", sinon il prend la valeur "Clamp".

Les paramètres "Tiling" quantifient le nombre de "pavés" que l'on désire voir recouvrir une surface suivant les directions U,V et W, et défininit ce que sera l'orientation et la position du pavage par rapport à une origine.

Encore une fois, une illustration sera plus éloquente que des mots, d'autant que ces paramètres ne posent pas de difficultés, du moins quant aux valeurs à donner à U et V. Pour les autres... Expérimentez!

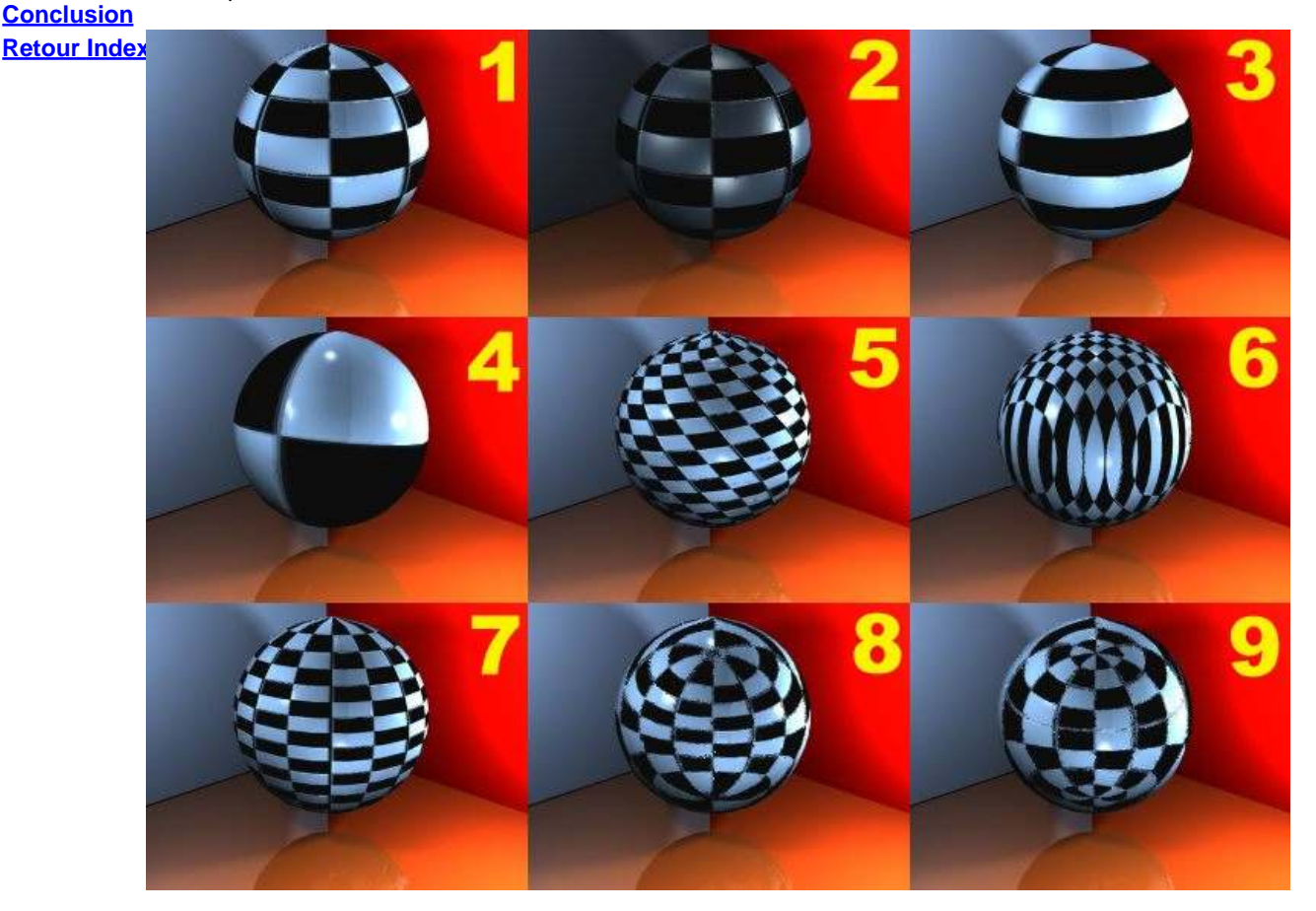

Les vignettes 1 et 2 sont identiques en ce qui concerne le placage; simplement la première est rendue selon la méthode "Cook−Torrance" et la seconde selon la méthode "Strauus/ Phong". Ceci, simplement pour rappeler que si un bon texturage donne son caractère à une scène, la méthode de rendu pourra ruiner ou au contraire mettre en valeur les efforts du texturage. Le résultat final dépend de la conjonction heureuse (ou maîtrisée) d'un ensemble de facteurs. Pour 1 et 2 Wrap U et V sont réglés à Repeat, c'est−à−dire que le motif est répété sur la surface de façon à la recouvrir; le Tiling U et V est à 4, c'est−à−dire que la surface est recouverte avec 4 motifs suivant la direction U et 4 motifs suivant la direction V, qui lui est perpendiculaire. Le tout est rendu en ombres douces (Generate Soft shadows), et bosselage (Bump) de facteur 5 sur les sphères. Le motif de texture est le damier noir/blanc présenté plus avant, à propos de la transparence.

<span id="page-8-0"></span>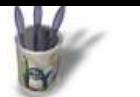

**PLACAGE DE TEXTURES DANS MOONLIGHT par André Pascual**

Linuxbraohic.oro

# **Partie 8**

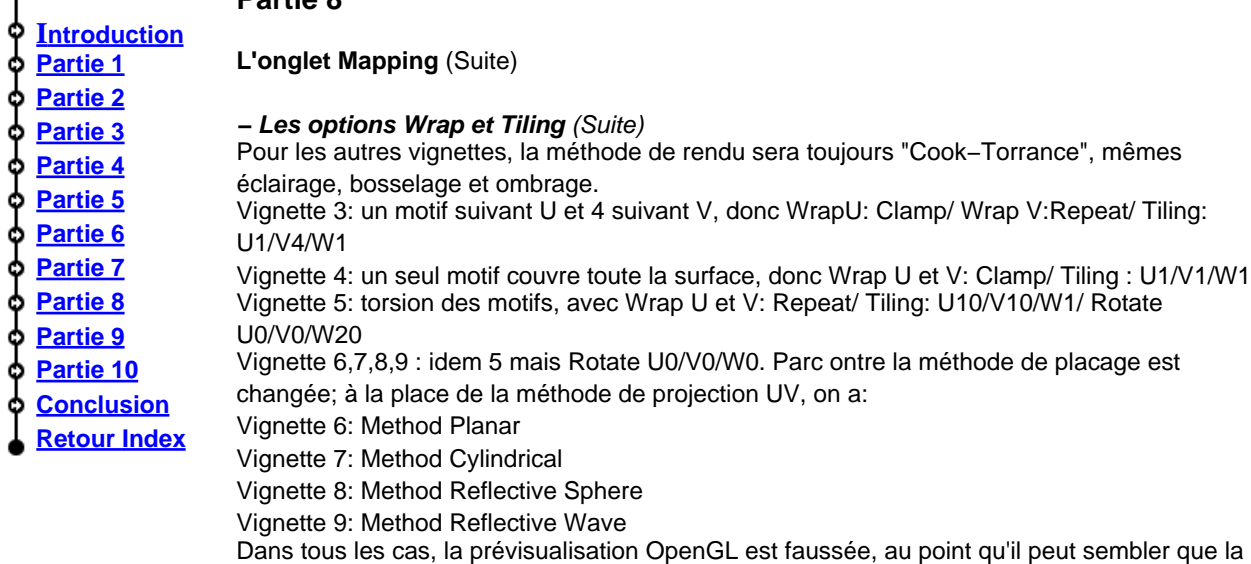

méthode choisie n'a pas été appliquée; un rendu rapide s'impose pour vérifier le résultat. On appelle "rendu rapide" un rendu en 200x150, ombrage et lissage désactivés.

Ces différentes méthodes de placage sont à appliquer avec discernement; il peut en effet arriver qu'un placage sphérique n'apparaisse pas sur un plan, alors qu'une réflexion sphérique apparaîtra. De plus, le choix effectué pourra ne donner que des différences subtiles comme ci−dessous où une sphère est habillée en Spherical et en Cylindrical:

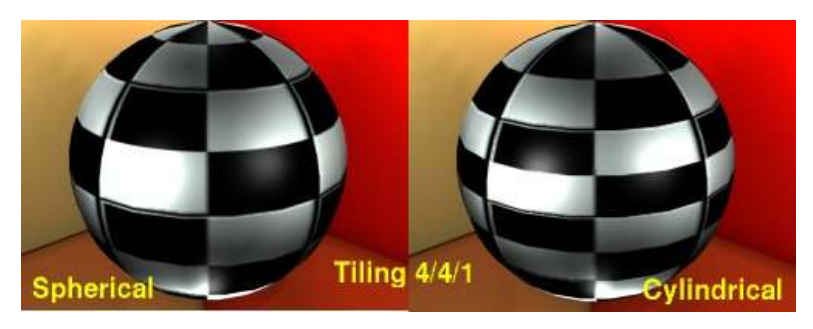

Nota: ces méthodes de placage sont accessibles dans la boîte de dialogue à l'onglet **Texture** et non **Mapping** comme on pourrait le croire à la lecture de ce qui est dit précédemment. Ce n'est pas une erreur, c'est volontaire, car il semble plus logique qu'elles fassent partie du pavage.

#### **les options Smoothing**

Ce sont des options de raccordement entre les bords des motifs afin que la texture apparaîsse autant que possible sans coutures visibles. Mais si l'on utilise un motif destiné à un pavage, il aura en principe été dessiné pour que les raccords soient invisibles. Dans ce cas, ces options n'ont pas d'intérêt majeur. Quoiqu'il en soit, voici les différentes options de lissage:

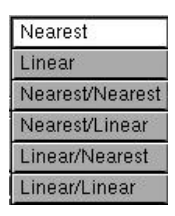

<span id="page-9-0"></span>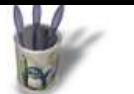

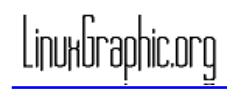

#### **A** r t i c l e s

# **Introduction Partie 1 Partie 2 Partie 3 [Partie 4](#page-0-0) [Partie 5](#page-1-0) [Partie 6](#page-2-0) [Partie 7](#page-3-0) [Partie 8](#page-4-0) [Partie 9](#page-5-0) [Partie 10](#page-6-0) [Conclus](#page-7-0)ion [Retour I](#page-8-0)ndex**

## **Partie 9**

# **L'onglet Texture**

Dans cette page, on accède à deux fonctions principales:

"Method", qui définit 6 façons de projeter des motifs sur une surface afin de définir un aspect à la "peau" texturée ainsi créée. Ces méthodes ayant été montrées, à défaut d'avoir été démontrées mathématiquement, il n'en sera pas question par la suite.

"Role", qui définit la façon dont la texture va s'associer et se mélanger avec les caractéristiques du matériau support, d'où le terme "Blend".

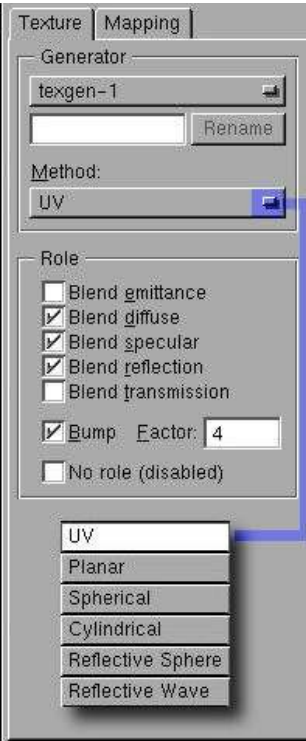

Il y a 5 possibilités de mélange, plus une possibilité de bosselage (Bump) avec une force plus ou moins importante. Par défaut, l'option "Blend diffuse" est validée. Il s'agit dans ce cas de donner la couleur (Diffuse) du matériau au motif, ou ses propriétés de reflet (Specular), de transparence (Transmission) etc,. On notera que l'objet recouvert aura la couleur du motif de la texture à condition que le matériau de la surface soit "Inherit material", sinon la couleur du matériau prévaut. Là encore, bien des essais seront nécessaires.

Illustrons le propos encore une fois par un exemple: celui d'un pichet fait d'un matéraiu cuivré astiqué au Miror sur lequel on veut plaquer une texture métallique non lisse:

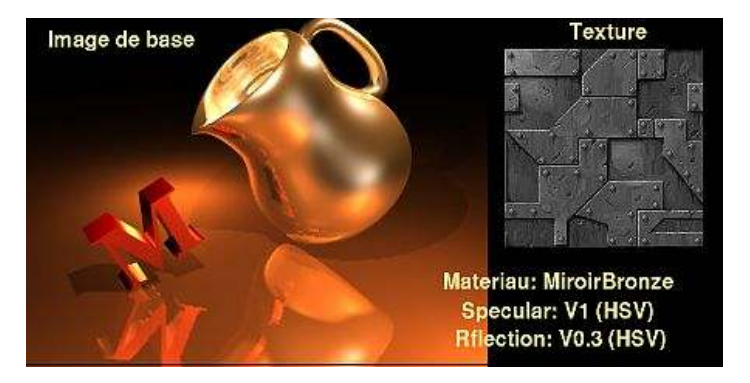

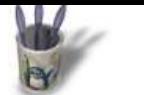

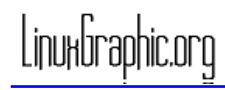

**A** r t i c l e s

**Introduction Partie 1 Partie 2 Partie 3 [Partie 4](#page-0-0) [Partie 5](#page-1-0) [Partie 6](#page-2-0) [Partie 7](#page-3-0) [Partie 8](#page-4-0) [Partie 9](#page-5-0) [Partie 10](#page-6-0) [Conclus](#page-7-0)ion [Retour I](#page-8-0)ndex**

## **Partie 10**

**L'onglet Texture** (Suite)

En fonction des différentes possibilités contenues dans "Role", on obtient:

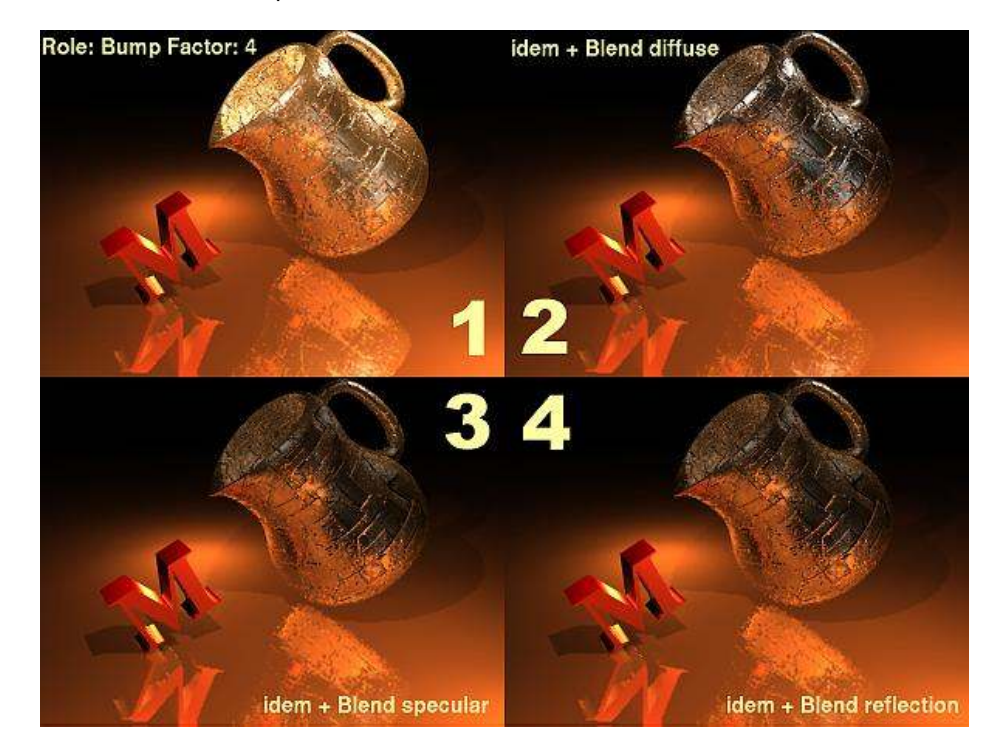

En 1, seule l'option Bump est validée. Le pichet conserve ses propriétés d'aspect, mais il acquiert du relief comme si le motif était sous−jacent, alors qu'il est en fait transparent. En 2, l'option Blend diffuse est validée en plus; la couleur du pichet et celle de la texture se mélangent

En 3, l'option Blend Specular ajoute le reflet du motif au reflet existant; or le motif n'ayant pas de reflet propre (il est gris sombre), le reflet du pichet est diminué.

En 4 , le pichet n'ayant pas de proprièté de transparence (Transmission), celle−ci n'est pas ajoutée à la texture qui ne change pas d'aspect.

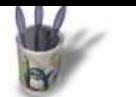

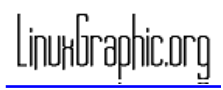

#### **Conclusion (encore) provisoire**

Provisoire, parce [que je suis persu](mailto:andre@linuxgraphic.org)adé de n'avoir pas épuisé toutes les possibilités offert[es par](http://www.linuxgraphic.org) Moonlight.

Et parce que je suis persuadé que vous aurez à coeur de compléter cette documentation par vos propres découvertes. Et si tel est le cas, n'oubliez pas que les choses partagées n'en sont que meilleures. Merci.

Mais provisoire ne m'empêche pas de dire que Moonlight est fantastique. Ca, c'est définitif.

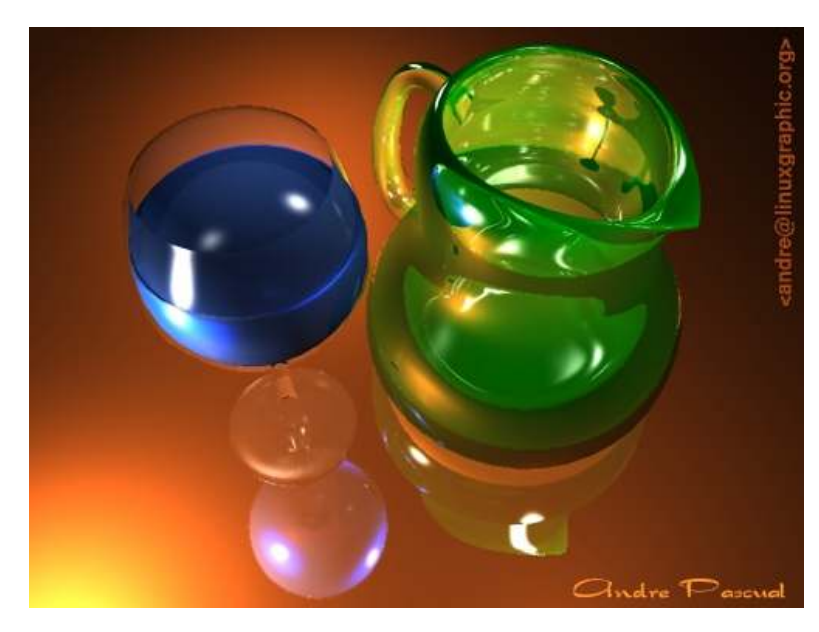

Cette image montre qu'il n'est pas nécessaire de texturer tous les objets, notamment les objets de verre et les objets lisses en général. Bonne imagerie de synthèse!

**Introduction Partie 1 Partie 2 Partie 3 [Partie 4](#page-0-0) [Partie 5](#page-1-0) [Partie 6](#page-2-0) [Partie 7](#page-3-0) [Partie 8](#page-4-0) [Partie 9](#page-5-0) [Partie 10](#page-6-0) [Conclus](#page-7-0)ion [Retour I](#page-8-0)ndex**

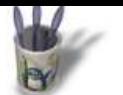

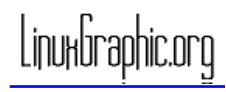

# **Conclusion**

La redaction de votre article commence ici. Pour rédiger rapidement la rédaction d'un article vous devez

**Introduction** ф **Partie 1** Ф **Partie 2** ဦ **Partie 3 [Partie 4](#page-0-0)** ф **[Partie 5](#page-1-0)** Ò **[Partie 6](#page-2-0)** Ф **[Partie 7](#page-3-0)** ф **[Partie 8](#page-4-0)** ቀ **[Partie 9](#page-5-0)** ¢ **[Partie 10](#page-6-0)**

> **[Partie 11](#page-7-0) [Conclus](#page-8-0)ion [Retour I](#page-9-0)ndex**

О Ò